# Pop2Exchange und Exchange Server

### Benutzerkonten einrichten

Zuerst sollten Sie die Benutzer eingerichtet haben. D.h. in der Exchange Verwaltungskonsole sollten Sie unter der Empfängerkonfiguration/Postfach die Benutzer aufgelistet finden. Bitte achten Sie darauf, dass jeder Benutzer die richtige E-Mailadresse erhält, unter der er erreichbar sein soll. Dazu fügen Sie die betreffende E-Mailadresse auf der Karteikarte "E-Mail-Adressen" hinzu und setzen diese dann mit dem Knopf "Als Antwortadresse setzen" als Antwortadresse. Der Anzeigename ist das, was dann später ein Empfänger als Absender zu Sehen bekommt.

Wichtig ist, dass die E-Mailadresse am Benutzer und Emailadresse in Pop2Exchange (forward to) gleich ist.

Ich empfehle auch den Harken "E-Mailadressen automatisch basierend auf der E-Mail-Adressrichtlinie aktualisieren" zu entfernen:

```
E-Mail-Adressen automatisch basierend auf der E-Mail-Adressenrichtlinie
aktualisieren
```
(auf der Karteikarte "E-Mailadressen" des Benutzers)

Sonst könnten die E-Mailadressen vom Exchange unbemerkt verändert werden.

### Verschicken von Mails

Üblicherweise werden Sie den Exchange Server so konfigurieren, dass er ausgehende Mails an einen Smarthost weiterleitet. Dieser Smarthost ist dann meist der Mailserver den Zugangs- oder Domainprovider (Strato, 1&1, etc.). (Ein Versand ist per DNS ist nur zu Empfehlen, wenn der eigene DNS Eintrag auch eine gültige MX Eitragung hat, sonst werden andere Mailserver den Empfang ablehnen)

In der Exchange-Verwaltungskonsole finden Sie unter Organisationskonfiguration/HUB-Transport die Sendeconnectors. Sie können mehrere Sendeconnectors, sogar auf die gleiche IP Adresse konfigurieren. Es wird im der Connector benutzt, der am "nächsten" konfiguriert ist. Es ist aber übersichtlicher den Default-Connector entsprechend zu ändern (Rechtsklick -> Eigenschaften).

Ich empfehle die max. Nachrichtengröße hier nicht zu beschränken. Das tragen Sie besser in der Karteikarte "Globale Einstellungen" -> Eigenschaften von Transporteinstellungen ein.

Auf der Karteikarte "Adressraum" geben sie den Adressraum \* an:

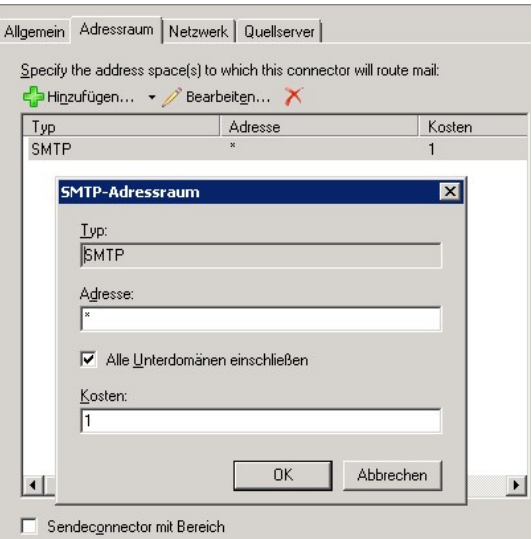

Dann geben Sie auf der Karteikarte "Netzwerk" ihren Smarthost an:

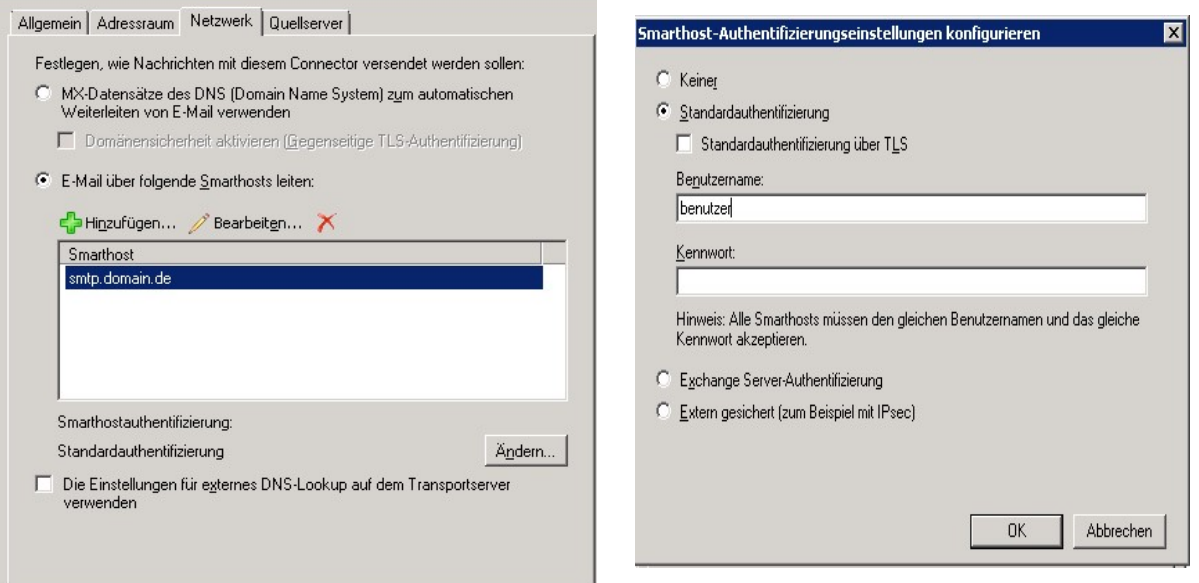

Bei der Standardauthentifizierung geben Sie dann in die entsprechenden Anmeldedaten ein.

Bei der Standardauthentifizierung gehen die Daten unverschlüsselt übers Netz. Die Anmeldedaten werden dabei im Klartext übertragen und können leicht mitgelesen werden.

Sie sollten also den Haken bei "Standardauthentifizierung über TLS" aktivieren, sofern ihr Provider das unterstützt. Dann wird alles verschüsselt.

Auf der Karteikarte "Quellserver" sollte dann ihr Server aufgeführt sein.

## Empfangen von Mails - für den SMTP Empfang vorbereiten

Pop2exchange sendet die abgeholten Mails per SMTP an den Exchange. Dazu muss der Exchange zum Empfang per SMTP konfiguriert werden. In der Exchange-Verwaltungskonsole finden Sie unter Serverkonfiguration/Hub-Transport die Empfangsconnectors. Sie können mehrere Empfangsconnectors, sogar auf die gleiche IP Adresse konfigurieren. Es wird im der Connector benutzt, der am "nächsten" konfiguriert ist.

Es ist aber übersichtlicher den Default-Connector entsprechend zu ändern (Rechtsklick -> Eigenschaften). Auf der Karteikarte Netzwerk geben Sie dann die IP Adressen an, die per SMTP auf dem Server Mails verschicken dürfen. Dies kann z.B. nur die IP Adresse des Servers sein, auf dem Pop2Exchange läuft. Wenn der Exchange hinter einem NAT Router hängt könnte man auch das lokale Netz angeben (z.B. 192.116.2.0/24).

Auf der Karteikarte Authentifizierung entfernen Sie dann alle Harken bis auf den Untersten (Extern gesichert). Achtung dieser Dialog hat einen Bug: Die Unterharken bei TSL und Standartauthentifizierung können erst entfernt werden, wenn die übergeordneten aktiviert sind. Es müssen aber auch die Unterharken entfernt werden, sonst lässt sich der Dialog nicht schließen (nur bei Exchange 2007).

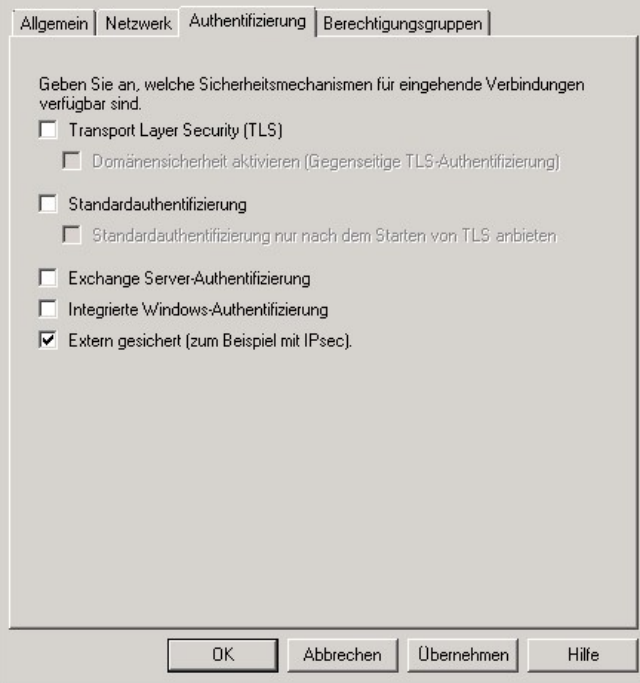

Auf der Karteikarte Berechtigungsgruppen können Sie alle Harken aktivieren.

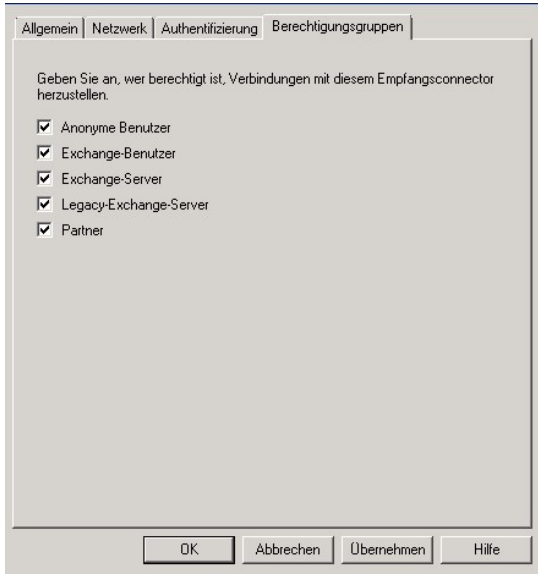

#### Organisationskonfiguration

unter "Hub-Transport/Akzeptierte Domänen" sollten Sie ihre externe Domäne eintragen. Das ist notwendig, damit der Exchange Server die Mails, die nicht einem Postfach zugeordnet werden können, nicht einfach an den Smarthost weiterleitet. Dann wird der Absender auch eine Nachricht über die Unzustellbarkeit erhalten (ndr = Non delivery report)

Wenn Mails nicht wie erwartet in die Postfächer einsortiert werden, sollte man einen Blick in die Logdatei von Pop2Exchange werden. Oft hat dann ein Feature des Antispam zugeschlagen. (siehe "Hub-Transport/Antispam")

Diese Dokumentation wird laufend ergänzt.....